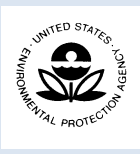

# **Opti-Tool: Stormwater Nutrient Management Optimization Tool**

*Small MS4 Permit Technical Support Document, December 2016* 

# **What is Opti-Tool?**

Stormwater Nutrient Management Optimization Tool (Opti-Tool) is a spreadsheet-based tool that provides both a planning level and an implementation level analysis to assist stormwater managers in developing technically sound and economically feasible management plans to address stormwater impacts and reduce excessive nutrient loadings. A comparison between these two options is shown in [Figure 1.](#page-0-0) The planning level analysis uses BMP performance curves and Excel Solver to identify an optimal solution. The implementation level analysis calls the SUSTAIN (System for Urban Stormwater Treatment and Analysis Integration) dynamic link library to estimate BMP performance and retrieve optimization results to provide cost-effective BMP sizing strategies.

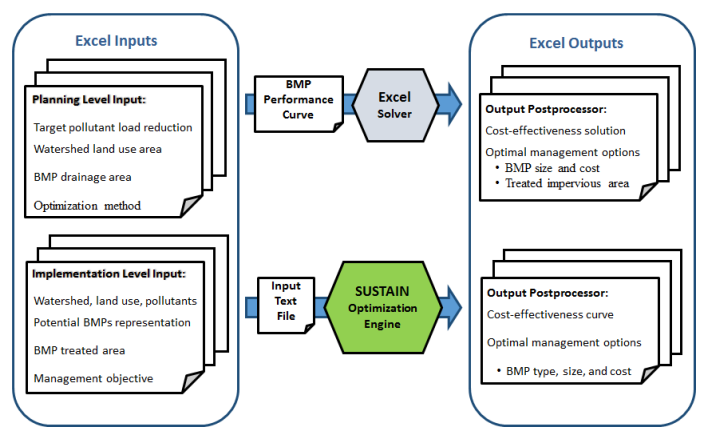

<span id="page-0-0"></span>Figure 1. Comparison between Planning Level Analysis and Implementation Level Analysis in Opti-Tool

The **Planning Level Analysis** can provide maximum possible load reduction for all feasible BMP opportunities or cost-effective single solution that meets the numeric target. This analysis can be performed at the watershed and/or site scale, represents aggregated BMPs, and does not allow BMP to BMP routing.

The **Implementation Level Analysis** can provide optimal combination of different BMP types, sizes and cost-effective solutions for a range of load reduction targets. Similar to the Planning Level Analysis, the Implementation Level Analysis can be performed at the watershed and/or site scale. However, the Implementation Level Analysis allows for aggregated and/or distributed BMP representation, and allows for simple to complex routing network. [Figure 2](#page-0-1) shows the main interface for launching both options.

# **Software Requirements**

The software requirements for Opti-Tool are as follows:

- Microsoft Excel 2013
- Activate Solver
	- o Click the File Button and go to *Options*. On the left-hand menu select *Add-Ins*, in the Manage box, select the *Excel Add-ins* and then click *Go*. In the Add-Ins available box, select the *Solver Add-in* check box, and then click *Ok*.
- Change security settings to 'enable macros'
- o Click the File Button and go to *Options*. On the left-hand menu select *Trust Center* and click the button for *Trust Center Settings*. On the lefthand menu select *Macro Settings*. Select the *Enable All Macros* option.

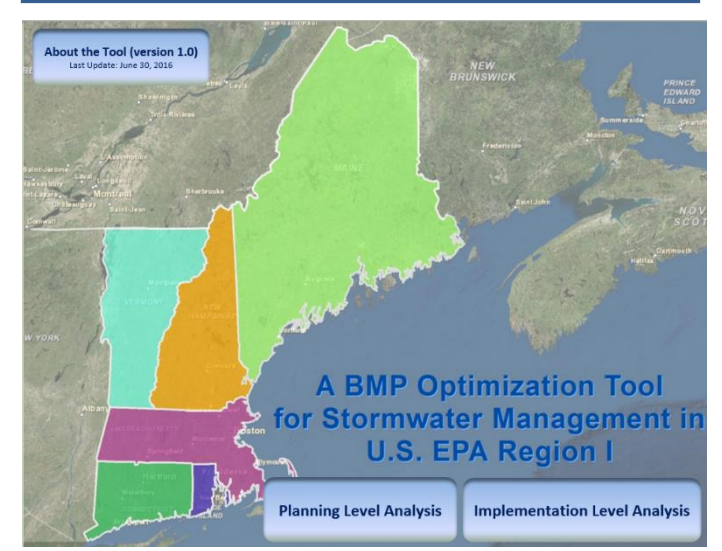

Figure 2. Opti-Tool's main interface

# <span id="page-0-1"></span>**Regional Specific Data**

Multiple datasets used in Opti-tool were customized for EPA Region 1.

- 1. Boston Logan Airport weather station was selected as a representative station after comparing weather stations from major urban areas across the New England states.
- 2. Local stormwater monitoring data were used to calibrate the buildup and washoff processes on the impervious cover. The calibrated SWMM model was used to develop long-term pollutant runoff time series for typical land uses [\(Table 1\)](#page-1-0) in the region.
- 3. BMP monitoring data collected by University of New Hampshire Stormwater Center (UNHSC) was utilized to calibrate flow and pollutant loss mechanisms in variety of structural BMPs.
- 4. Regionally calibrated BMPs along with regionally developed hourly runoff timeseries were used to develop performance curves for a variety of structural BMPs.
- 5. Charlies River Watershed Association and the UNHSC provided the BMP cost estimates.

<span id="page-1-0"></span>Table 1. Hydrologic Response Unit types in Opti-Tool

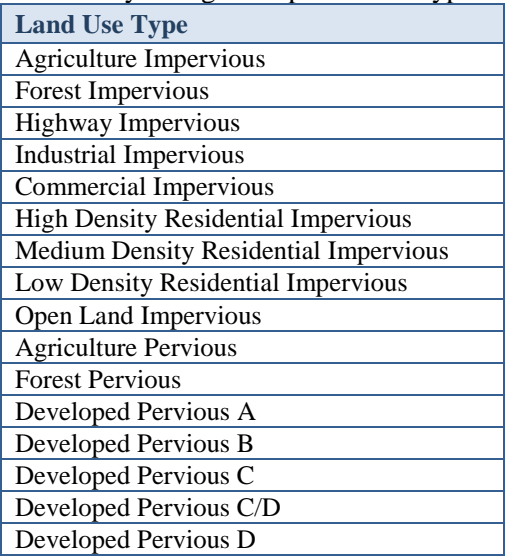

## **Planning Level Analysis**

The Planning Level Analysis provides decision-makers with a comprehensive overview of stormwater management opportunities in a given watershed. The Planning Level Analysis provides two different optimization approaches; BMP Storage Capacity and BMP Drainage Area.

The **BMP Storage Capacity** evaluates the BMP performance for a design criterion (e.g., capture 1 inch of stormwater from the impervious drainage area), evaluates the changes in water quality benefits as the BMP sizes area changed, and identifies the most cost-effective BMP storage capacity that meets the target pollutant load reduction.

The **BMP Drainage Area** determines how much impervious drainage area would require treatment if specified BMP design capacities were selected, identifies the extent of impervious area to be treated that can provide the target pollutant load reduction. In the BMP Drainage Area approach, both the BMP storage capacity and BMP cost are fixed.

The required information is separated into four different sections, se[e Figure 3.](#page-1-1) The user is only responsible for providing or selecting the cells highlighted in yellow. The first portion, Management Objective, requires the user to select a pollutant of interest and the target load reduction (%) for the selected pollutant. The pollutant options are Total Phosphorus (TP), Total Nitrogen (TN), Total

Suspended Solids (TSS), and Zinc (Zn). The second portion, Optimization Target, references the optimization analysis of interest, either BMP Storage Capacity or BMP Drainage Area. The third portion, Watershed Information, provides a link to another table where the total land use area distribution across the watershed is defined. The list of land use types available are shown in [Table 1.](#page-1-0) The fourth portion, BMP Information, also provides a link to another table where the drainage areas to each selected BMP are defined. The list of available BMPs are shown in [Table 2.](#page-1-2)

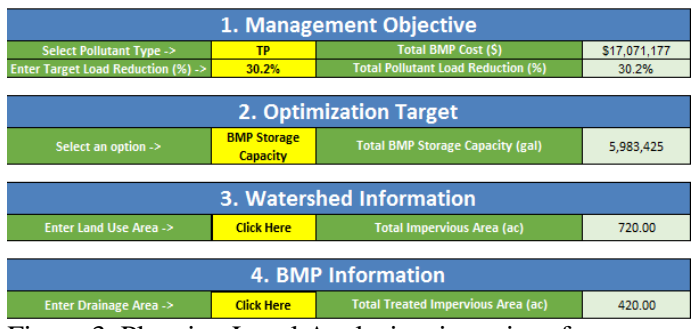

<span id="page-1-1"></span>Figure 3. Planning Level Analysis – input interface

<span id="page-1-2"></span>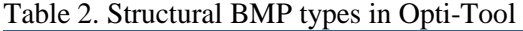

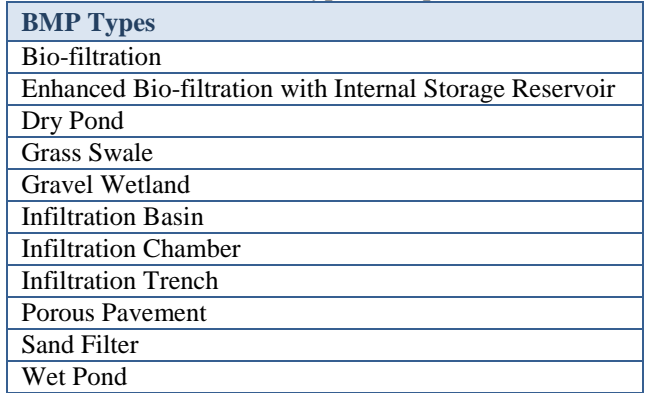

After the required information is entered, the user can run a scenario of interest; design criteria or optimization scenario, see [Figure 4.](#page-1-3)

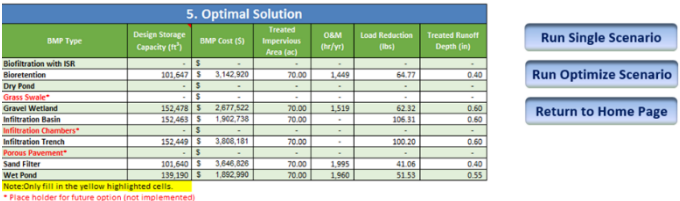

<span id="page-1-3"></span>Figure 4. Planning Level Analysis – run scenario

The Run Single Scenario analysis can estimate the BMP Storage Capacity for any given runoff treatment depth from the BMP impervious drainage areas. The user can enter a runoff depth (inches) between 0-2. The Run Optimize Scenario analysis will begin the performance optimization process using the Excel Solver.

The Planning Level Analysis calculates the BMP storage capacity (ft<sup>3</sup>), BMP cost  $(\$)$ , treated impervious area (ac), annual operation and maintenance hours (hr), and pollutant load reduction (lbs) from the selected BMP defined in the fourth step, see [Figure 4.](#page-1-3)

# **Implementation Level Analysis**

The Implementation Level Analysis allows users to enter the required information through a series of customized forms and tables. The user must complete the steps in a sequential order because the provided information builds off each other during the process. The steps are tabled in order on the Implementation Level Analysis interface, see [Figure 5.](#page-2-0) Two steps are defined as optional: Load Watershed Map, and Add Stream/Conduit. Opti-Tool will not allow a user to proceed if information from a previous step has not been provided.

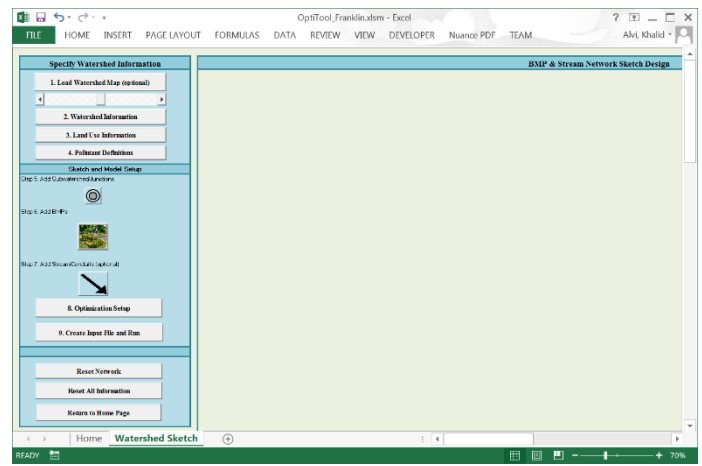

Figure 5. Implementation Level Analysis – main interface

<span id="page-2-0"></span>**Step 1 – Load Watershed Map (optional):** The Load Watershed Map button provides the option to load a jpg image into the BMP & Stream Network Design box. The scroll bar below the Load Watershed Map button changes the transparency of the image. The map serves as a background image to guide the user while building the BMP routing network.

**Step 2 – Watershed Information:** The Watershed Information button activates the Key Information form. The key information form requires the user to define the number of subwatersheds, land uses, BMPs, and pollutants modeled in the study area, see [Figure 6.](#page-2-1)

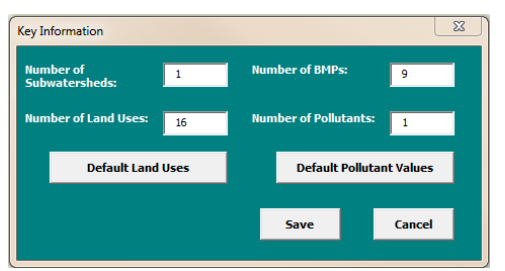

<span id="page-2-1"></span>Figure 6. Key Information form

The user has the option to select Default Land Uses on key information form. If selected, the Default Land Uses button will ask for a pathway to the folder location of the 15 default land use timeseries files, then it will define the land use definitions (step 3). Also, the user has the option to select Default Pollutant Values, the four default pollutants are TP, TN, TSS, and Zn. If selected, the Default Pollutant Values button will define the pollutant definitions (step 4).

**Step 3 – Land Use Information\*:** The Land Use Information button activates the Add Land Use Definition form. The Add Land Use Definition form requires the user to define the land use name, select impervious or pervious, and provide the timeseries file location. Save **must be** selected after inputting each individual land use information.

*\*If the Default Land Uses option was selected in step 2, then all the information will already be completed, skip the step 3.* 

**Step 4 – Pollutant Definition\*:** The Pollutant Definitions button activates the Pollutant Definition form. The Pollutant Definition form requires the user to define the pollutant name and the pollutant multiplier. The pollutant multiplier is used to convert the units used in the timeseries file into the required units of pound per hour in Opti-Tool. The pollutants must be defined in the same order as they appear in the land use timeseries files. Save **must be** selected after inputting each individual pollutant information.

*\*If the Default Pollutant Values option was selected in step 2, then all the information will already be completed, skip the step 4.* 

# **General Naming Practices**

As a general rule, do not use special characters or spaces in any of the user-defined component names such as Land Use Definitions, Pollutant Definitions, Subwatersheds/Junctions, BMPs and Conduits, including paths for time series files, input files, and output files. The use of an underscore ("\_") is acceptable.

**Step 5 – Add Subwatershed Junctions:** The Add Subwatershed Junctions button will insert a junction symbol on the map. By selecting on the inserted junction symbol, the form will prompt the user to provide a junction name, downstream junction, and total subwatershed drainage area (acres). The defined land use types from step 3 will appear in the Land Use Distribution list. The sum of the land use distribution must be equal to the subwatershed total drainage area.

**Step 6 – Add BMPs:** The Add BMPs button will insert a BMP symbol on the map. By selecting on the inserted BMP symbol, the BMP form [\(Figure 7\)](#page-3-0) will prompt the user to provide BMP details. The required BMP information will be depending upon which BMP type is selected; the available BMP types are provided in [Table](#page-1-2)  [2.](#page-1-2)

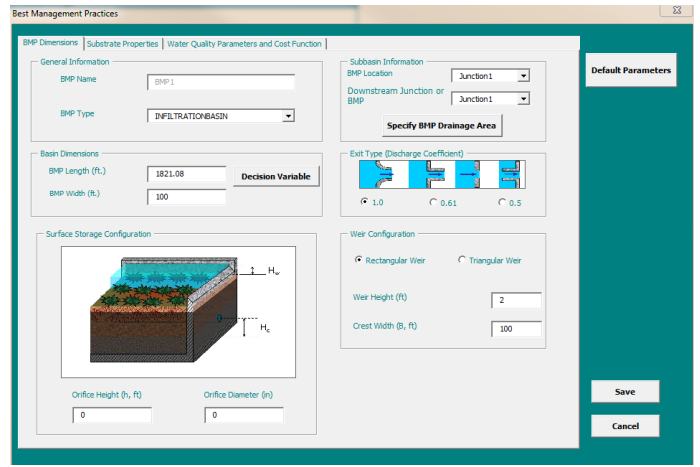

Figure 7. BMP Information form

<span id="page-3-0"></span>The user has the option of using the default design parameters available in the Opti-Tool by selecting the *Default Parameters* button or the option of inputting site specific BMP design information. The default design parameters for the BMPs are based on the BMP calibration performed using the UNHSC BMP monitoring data and BMP design specification from those monitoring sites. BMP costs are defined on a physical storage volume basis using the following cost function:

Cost = Storage Volume Cost \* Storage Volume

Storage volume cost [\(Table 3\)](#page-3-1) could include a cost adjustment factor [\(Table 4\)](#page-3-2) based on the site conditions in which the BMP would be installed (i.e., development type).

| <b>BMP Type</b>                                            | Cost $(\frac{6}{11^3})$ - 2016 dollar |
|------------------------------------------------------------|---------------------------------------|
| Bio-filtration                                             | \$15.46                               |
| Enhanced Bio-filtration with<br>Internal Storage Reservoir | \$15.61                               |
| Dry Pond                                                   | \$6.8                                 |
| Gravel Wetland                                             | \$8.78                                |
| <b>Infiltration Basin</b>                                  | \$6.24                                |
| <b>Infiltration Chamber</b>                                | \$67.85                               |
| Infiltration Trench                                        | \$12.49                               |
| Porous Pavement (Porous<br><b>Asphalt Pavement</b> )       | \$5.32                                |
| Porous Pavement (Pervious<br>Concrete)                     | \$18.07                               |
| <b>Sand Filter</b>                                         | \$17.94                               |
| Wet Pond                                                   | \$6.8                                 |

<span id="page-3-1"></span>Table 3. BMP storage volume cost

#### <span id="page-3-2"></span>Table 4. Cost adjustment factors (default values)

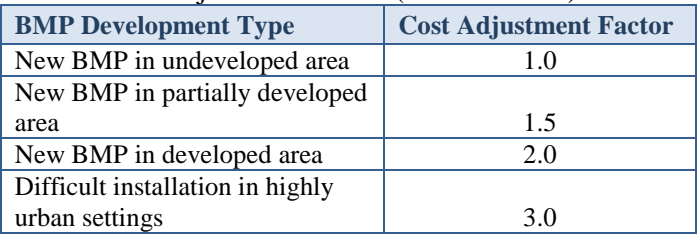

## **Step 7 – Add Streams/Conduits (optional):** The

stream/conduit provides a means to define the routing between subwatersheds and BMPs in the model building process. The Add Streams/ Conduits button will insert a stream/conduit symbol on the map. The Stream/ Conduit Properties form allows a user to specifying an upstream and downstream node. The user also has the option to define the cross section geometry, see [Table 5.](#page-3-3)

<span id="page-3-3"></span>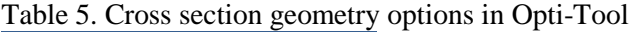

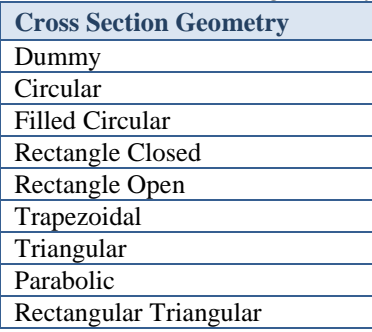

**Step 8 – Optimization Setup:** The Optimization Setup button activates the Management Objectives form. The form requires the user to select an assessment method, assessment point, evaluation factor, evaluation type, and provide factor values. Two analysis methods are available when defining management objectives: (1) No Optimization, and (2) Cost-Effectiveness Curve. The No Optimization method simulates the baseline condition with existing BMPs on the ground. The Cost-Effectiveness Curve method simulates the full spectrum of trade-offs between cost and load reduction associated with selected management strategies. The optimization settings allow users to set: (1) an approximate maximum number of runs for the optimization, and (2) a cost factor (\$) that each successive solution must improve by in order to continue searching.

**Step 9 – Create Input File and Run:** The Create Input File and Run button activates the SUSTAIN Input File Creation and Model Run screen, se[e Figure 8.](#page-4-0) This screen asks for the simulation start and end date, a predevelopment land use type, the location where the model input file and model output should be saved, and file path for SUSTAIN model executable. After providing the required input, the Create Input File creates a text file used by the SUSTAIN optimization engine. The Run Simulation executes the SUSTAIN model.

| <b>SUSTAIN Input File Creation and Model Run</b>                                                                                                    |                                                                                                    |
|----------------------------------------------------------------------------------------------------|----------------------------------------------------------------------------------------------------|
| 1. Time Period<br>Simulation Start Date (01/01/1992)<br>01/01/1992<br>12/31/2014<br>Simulation End Date (12/31/2014)                                                                                                    | 2. Select a Pre-Development Land Lise<br>The selected land use will be used to run.<br>ForestRerv<br>۰<br>an alternative baseline scenario. |
| 3. Create Simulation Input File<br>All the watershed information (including BMPs) will be compiled into the SUSTAIN input file<br>and BMP optimization results will be written into the output folder.<br><b>Input File Path</b> | 4. Run Simulation<br>SUSTAN model executable<br>Browse<br>C:\OPTI-TOOL\SUSTAINSUSTAINOPT.exe                                                |
| C:\OPTI-TOOL\Training\Franklin\nput\SUSTAIN.inp<br>Browse<br><b>Output Folder Path</b><br>C:\OPTI-TOOL\Training\Franklin\Output<br><b>Rrowse</b>                                                                                 | Run Simulation                                                                                                    |
| Create Input File                                                                                                    | <b>Return to Sketch Page</b><br><b>View Results</b>                                                                                         |

<span id="page-4-0"></span>Figure 8. SUSTAIN Input File Creation and Model Run screen

## **Implementation Level – Model Output**

During the simulation run, a number of output files will be generated that represent scenarios of (1) predevelopment conditions, (2) post-development without BMPs, and (3) post-development (initial conditions) with existing BMPs. The Cost-Effectiveness Curve provides the user an opportunity to have a meaningful interaction with the simulation results. Implementation level analysis yields a graph of all solutions, and identification of the "best" solutions in a cost versus percent reduction graph, see [Figure 9.](#page-4-1)

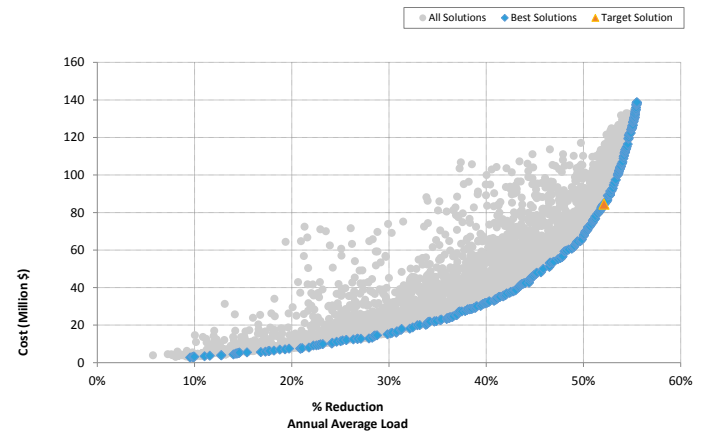

<span id="page-4-1"></span>Figure 9. Cost-effectiveness curve in Opti-Tool

The View Results option allows the user to provide a target reduction value [\(Table 6\)](#page-4-2), and Opti-Tool searches for the most cost-effective solution on the curve and provides the total cost of that solution ("target solution", [Figure 9\)](#page-4-1). It also provides a table of the BMP information for the selected solution. The BMP information includes: BMP Type, BMP Area  $(tf<sup>2</sup>)$ , BMP Storage Depth  $(tf)$ , Treated Impervious Area (ac), Annual Maintenance (hours), and Cost(\$).

<span id="page-4-2"></span>Table 6. Selected solution on the cost-effectiveness curve **Target Reduction (%) Solution Total Cost (Million \$) Solution Reduction (%)**

52.1% 84.53 52.10%

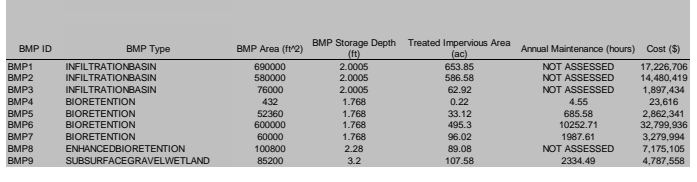

## **Benefits of Opti- Tool**

The core functionalities of Opti-Tool include:

- Accessible to all users with Microsoft Excel 2013 software;
- Represents regional precipitation conditions;
- Incorporates best available information on stormwater urban runoff nutrient quality;
- Incorporates best available information for estimating long-term cumulative nutrient load and runoff volume reduction performances for 11 categories of structural stormwater controls;
- Uses information which is being shared with other regional tool developers to promote the use of consistent and high quality data;
- Incorporates representative stormwater control units cost information with scaling function to account for specific conditions and development density;
- Includes flexibility to conduct either watershed planning level or site specific design-level analyses;
- Performs optimization analyses to determine most cost-effective selection of structural stormwater controls for achieving pollutant loading and runoff flow related reduction targets; and
- Provides calibrated SWMM HRU model and a utility tool that converts the SWMM output into the required format for the Opti-Tool.

#### **Where Can I go for More Information?**

Contact Person: Mark Voorhees (voorhees.mark@epa.gov)

#### **Referen[ces](https://www.epa.gov/npdes/npdes-stormwater-webcasts)**

- Shoemaker, L., J. Riverson, K. Alvi, J. X. Zhen, R. Murphy, B. Wood. 2013. Stormwater Management for TMDLs in an Arid Climate: A Case Study Application of SUSTAIN in Albuquerque, New Mexico. EPA/600/R-13/004. U.S. Environmental Protection Agency, Water Supply and Water Resources Division, National Risk Management Research Laboratory, Cincinnati, OH.
- Shoemaker, L., J. Riverson, K. Alvi, J. X. Zhen, and R. Murphy. 2012. Report on Enhanced Framework (SUSTAIN) and Field Applications to Placement of BMPs in Urban Watersheds. EPA/600/R-11/144. U.S. Environmental Protection Agency, Washington, DC.
- Shoemaker, L., J. Riverson, K. Alvi, J. X. Zhen, S. Paul, and T. Rafi. 2009. SUSTAIN—A Framework for Placement of Best Management Practices in Urban Watersheds to Protect Water Quality. EPA/600/R-09/095. U.S. Environmental Protection Agency, Washington, DC.
- Tetra Tech, Inc. 2010. Stormwater Best Management Practices (BMP) Performance Analysis. Prepared for: U.S. EPA Region 1, Boston, MA. Prepared by: Tetra Tech, Inc. Fairfax, VA.